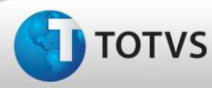

## **Beneficiário de UPC Adicional (PILA)**

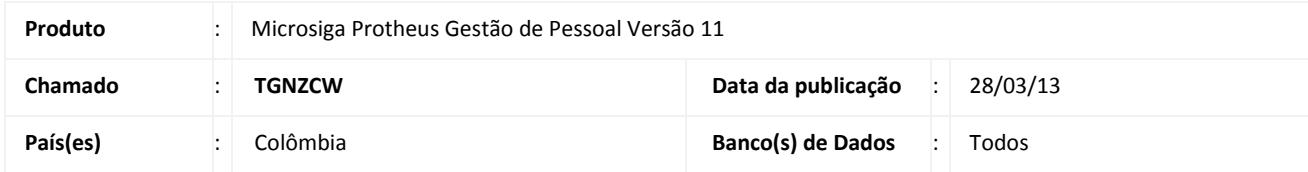

## Importante

Esta melhoria depende de execução do *update* de base *RHUPDMOD*, conforme **Procedimentos para Implementação**.

O tipo de contribuinte **Beneficiário de UPC Adicional** só é usado quando for pagar um sistema de saúde suplementar UPC. No arquivo magnético PILA, devem ser preenchidos apenas os campos 1, 2, 3, 4, 5, 11, 12, 13, 14 e 33, tal como definido no artigo 10, com a informação para a pessoa nomeada nos EPS como beneficiário adicional.

Os outros campos, definidos no artigo 10, devem ficar em branco. Os campos definidos nos artigos 12, 14, 16 e 18 também devem ficar em branco, com exceção do campo 56, definido no artigo 14, que deve corresponder ao valor da UPC adicional.

Para viabilizar essa melhoria, é necessário aplicar **previamente** o pacote de atualizações (*Patch*) deste chamado.

## **Procedimento para Implementação**

O sistema é atualizado logo após a aplicação do pacote de atualizações (*Patch*) deste chamado.

# Importante

Antes de executar o compatibilizador **RHUPDMOD** é imprescindível:

- a) Realizar o *backup* da base de dados do produto que será executado o compatibilizador (diretório **\PROTHEUS11\_DATA\DATA**) e dos dicionários de dados SXs (diretório **\PROTHEUS11\_DATA\SYSTEM**).
- b) Os diretórios acima mencionados correspondem à **instalação padrão** do Protheus, portanto, devem ser alterados conforme o produto instalado na empresa.
- c) Essa rotina deve ser executada em **modo exclusivo**, ou seja, nenhum usuário deve estar utilizando o sistema.
- d) Se os dicionários de dados possuírem índices personalizados (criados pelo usuário), antes de executar o compatibilizador, certifique-se de que estão identificados pelo *nickname*. Caso o compatibilizador necessite criar índices, irá adicioná-los a partir da ordem original instalada pelo Protheus, o que poderá sobrescrever índices personalizados, caso não estejam identificados pelo *nickname*.
- e) O compatibilizador deve ser executado com a **Integridade Referencial desativada\***.

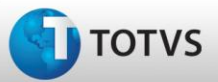

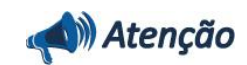

**O procedimento a seguir deve ser realizado por um profissional qualificado como Administrador de Banco de Dados (DBA) ou equivalente!** 

**A ativação indevida da Integridade Referencial pode alterar drasticamente o relacionamento entre tabelas no banco de dados. Portanto, antes de utilizá-la, observe atentamente os procedimentos a seguir:**

- i. No **Configurador (SIGACFG)**, veja **se a empresa utiliza** Integridade Referencial, selecionando a opção **Integridade/Verificação (APCFG60A)**.
- ii. Se **não há** Integridade Referencial **ativa**, são relacionadas em uma nova janela todas as empresas e filiais cadastradas para o sistema e nenhuma delas estarão selecionadas. Neste caso, **E SOMENTE NESTE, não é necessário** qualquer outro procedimento de **ativação ou desativação** de integridade, basta finalizar a verificação e aplicar normalmente o compatibilizador, conforme instruções.
- iii. **Se há** Integridade Referencial **ativa** em **todas as empresas e filiais**, é exibida uma mensagem na janela **Verificação de relacionamento entre tabelas**. Confirme a mensagem para que a verificação seja concluída, **ou**;
- iv. **Se há** Integridade Referencial **ativa** em **uma ou mais empresas**, que não na sua totalidade, são relacionadas em uma nova janela todas as empresas e filiais cadastradas para o sistema e, somente, a(s) que possui(em) integridade está(arão) selecionada(s). Anote qual(is) empresa(s) e/ou filial(is) possui(em) a integridade ativada e reserve esta anotação para posterior consulta na reativação (ou ainda, contate nosso Help Desk Framework para informações quanto a um arquivo que contém essa informação).
- v. Nestes casos descritos nos itens **"iii"** ou **"iv", E SOMENTE NESTES CASOS**, é necessário **desativar** tal integridade, selecionando a opção **Integridade/ Desativar (APCFG60D)**.
- vi. Quando desativada a Integridade Referencial, execute o compatibilizador, conforme instruções.
- vii. Aplicado o compatibilizador, a Integridade Referencial deve ser reativada, **SE E SOMENTE SE tiver sido desativada**, através da opção **Integridade/Ativar (APCFG60)**. Para isso, tenha em mãos as informações da(s) empresa(s) e/ou filial(is) que possuía(m) ativação da integridade, selecione-a(s) novamente e confirme a ativação.

#### **Contate o Help Desk Framework EM CASO DE DÚVIDAS!**

1. Em **Microsiga Protheus ByYou Smart Client**, digite **RHUPDMOD** no campo **Programa Inicial**.

## Importante

Para a correta atualização do dicionário de dados, certifique-se que a data do compatibilizador seja igual ou superior a **26/02/2013**.

- 2. Clique em **OK** para continuar.
- 3. Ao confirmar é exibida uma mensagem de advertência sobre o *backup* e a necessidade de sua execução em **modo exclusivo**.
- 4. Após a confirmação é apresentada a janela para seleção do compatibilizador*.* Selecione o compatibilizador **SIGAGPE – Gestão de Pessoal.**

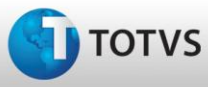

## **Boletim Técnico**

- 5. Selecione a atualização de número **209 - PILA-Ajustes para UPC Adicional - Colômbia** e clique em **Confirmar** para iniciar a execução.
- 6. Em seguida, é exibida a janela **Atualização concluída** com o histórico (*log*) de todas as atualizações processadas. Nesse *log* de atualização são apresentados somente os campos atualizados pelo programa. O compatibilizador cria os campos que ainda não existem no dicionário de dados.
- 7. Se desejar, clique em **Gravar** para salvar o histórico (*log*) apresentado.
- 8. Clique em **Finalizar** para encerrar o processamento.

Após a aplicação do compatibilizador, é necessário cadastrar os Beneficiários dos funcionários, no **Cadastro de Beneficiários (GPEA280)** e cadastrar os valores dos aportes destes, na rotina de **Lançamentos Fixos (GPEA550)**, antes do cálculo da Folha de Pagamento.

## **Atualizações do compatibilizador**

1. Alteração de **Campos** no arquivo **SX3 – Campos:**

#### Tabela **SRQ - Cadastro de Beneficiários**:

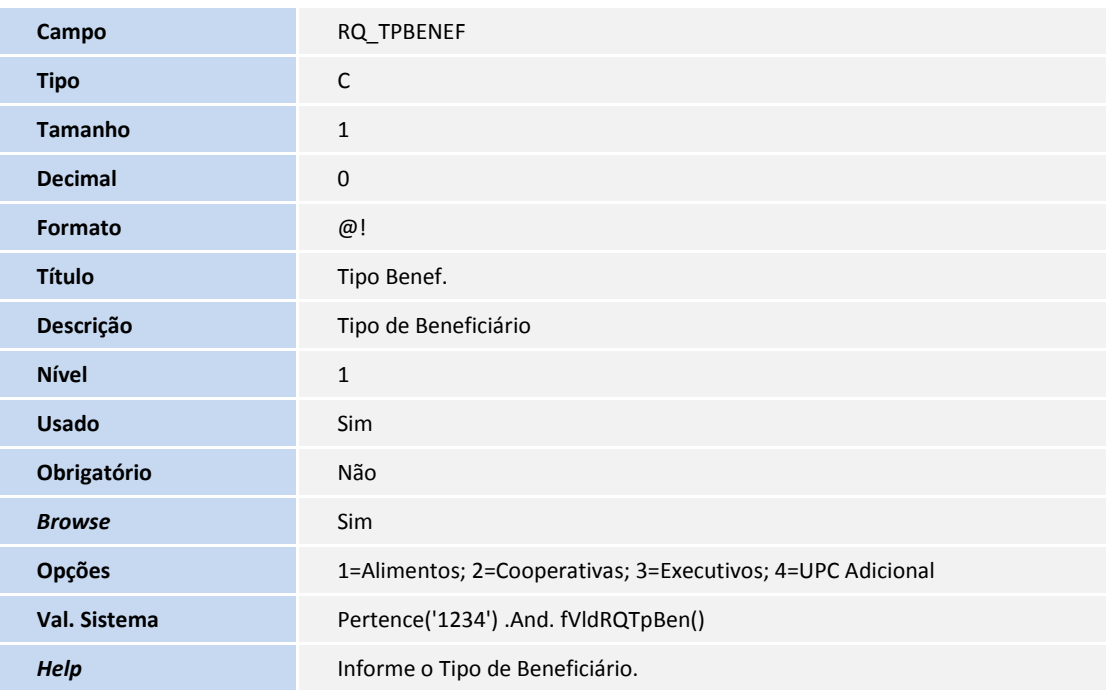

## Importante

O tamanho dos campos que possuem grupo podem variar conforme ambiente em uso.

#### 2. Criação de **Índices** no arquivo **SIX – Índices**:

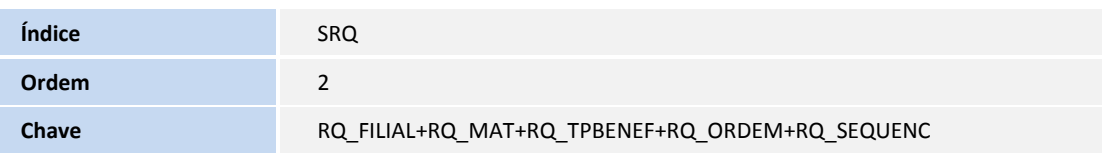

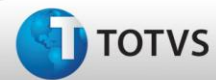

# **Boletim Técnico**

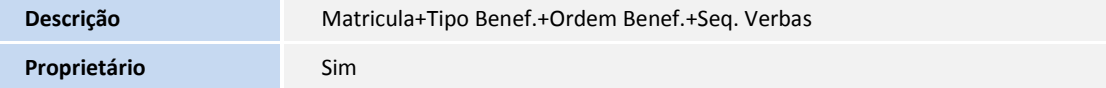

### 3. Criação de **Gatilhos** no arquivo **SX7 – Gatilhos**:

Tabela **SRQ – Cadastro de Beneficiários**:

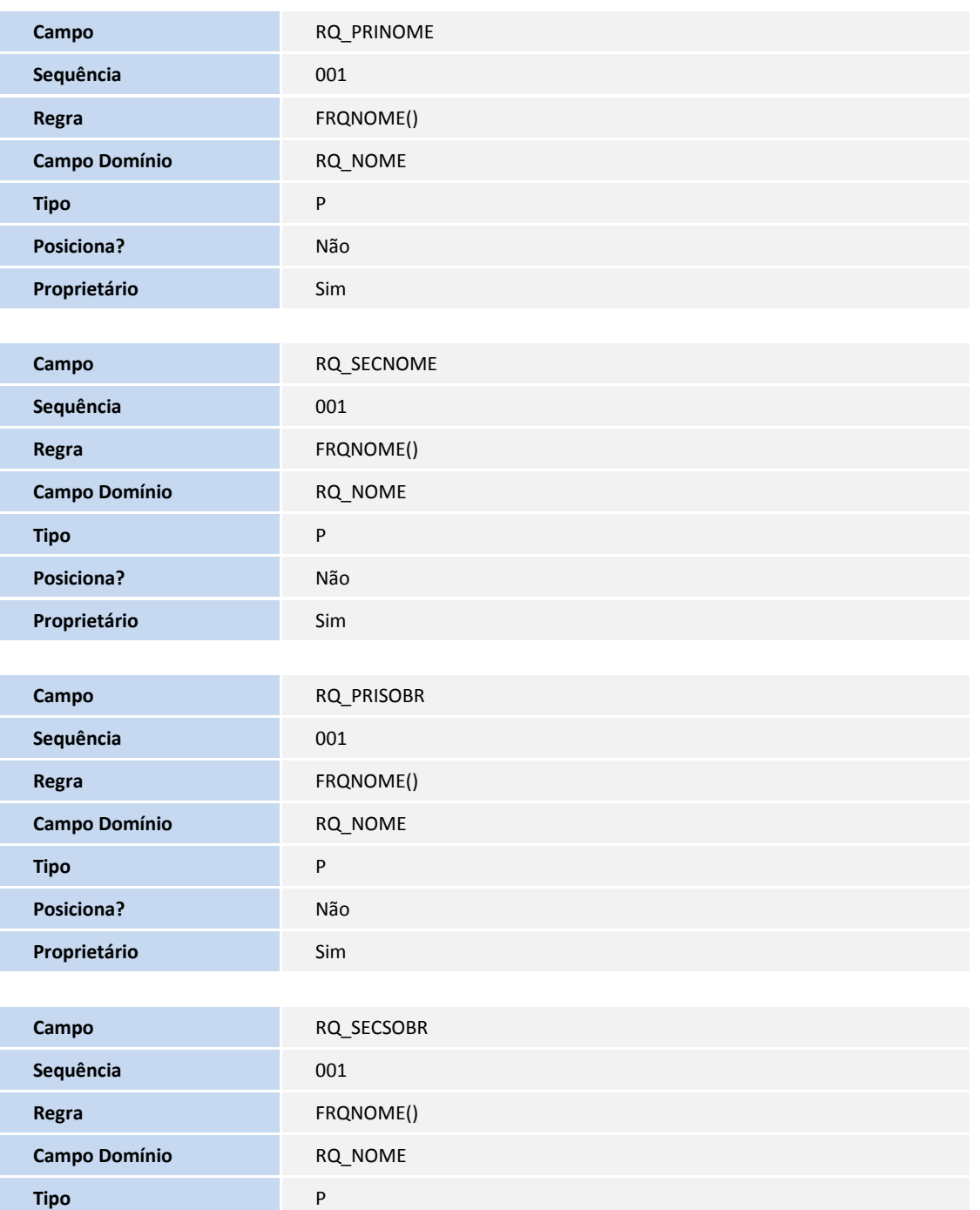

Este doct

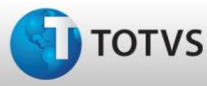

# **Boletim Técnico**

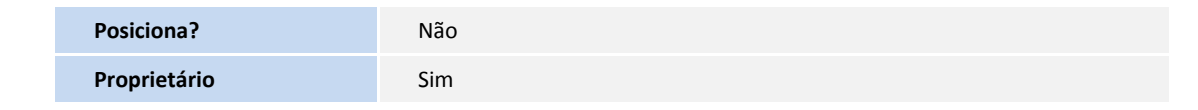

## **Procedimentos para Configuração**

Não se aplica.

#### **Procedimentos para Utilização**

- 1. No módulo **Gestão de Pessoal (SIGAGPE)** acesse **Atualizações / Funcionários / Beneficiários (GPEA280)**. O Sistema apresenta a janela principal da rotina.
- 2. Posicione o cursor em um funcionário e clique em **Incluir** ou **Alterar,** caso o funcionário já tenha Beneficiários.
- 3. Informe os dados conforme orientação do *help* de campo e observe o preenchimento do novo campo:
	- Inicie informando o **Tipo de Beneficiário** como **04-UPC Adicional**.
	- Preencha os demais campos, conforme necessário.
- 4. Confira os dados e confirme.
- 5. Acesse **Atualizações / Lançamentos / Lançamentos Fixos (GPEA550)**. O sistema apresenta a janela principal da rotina.
- 6. Posicione o cursor em um funcionário e clique em **Incluir** ou **Alterar,** caso o funcionário já tenha Lançamentos.
- 7. Informe os dados conforme orientação do *help* de campo e observe o preenchimento do novo campo:
	- Informe o **Tipo de Cálculo** como **01-Valor Fixo**.
	- Informe o **Código da Verba** que contenha o Identificador de Cálculo **1246-UPC Adicional.**
	- Preencha os demais campos, conforme necessário.
- 8. Confira os dados e confirme.

### **Informações Técnicas**

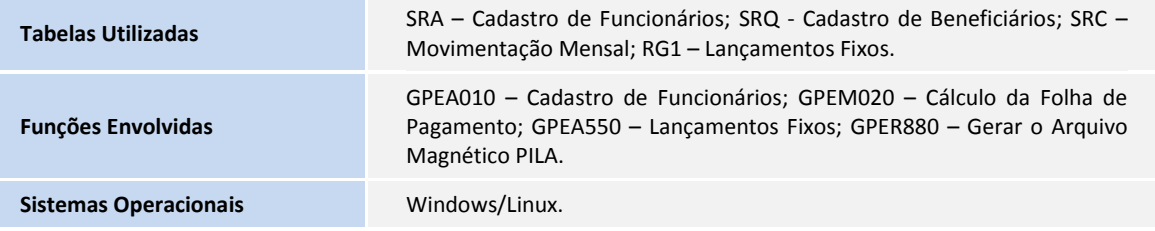